# *KING FAHD UNIVERSITY OF PETROLEUM & MINERALS ACCT & MIS Department*

*MIS105 – Introduction to Computer Applications*

*Instructor: Irfan A. Ilyas*

*1. Use of SubForm Control For Having data entry in multiple tables from a single form*

- A subform is used to show data from two tables simultaneously on one form.
- The two tables must have a relationship defined between them.
- The subform is showing only those records which are related with the current record of the main table.

#### **Hands On: 1**

By making use of the subform control, add the grade details of students on the same form.

#### **Steps**:

- 1. Create a form to show all grade records and named it as GradeForm.
- 2. Create a form for showing student records, named it as StudentInformationForm.
- 3. Drag the form named GradeForm from database window to the main form, StudentInformationForm.
- 4. A subform control will automatically be created to be used.
- 5. Select a the child field and master field names in order to link the records properly [Access will do this linkage automatically in case of a dragging activity].

# **Shortcut Method**

- 1. Create a one-to-many relationship between the relevant tables.
- 2. In the table tab, click on the main table (parent table) and click 'Autoform' feature.
- 3. A form having both main table and child table records will be created automatically.

# *2. Use of Automated Code Generation Feature in Microsoft Access*

# **What is automated code generation?**

- 1. Microsoft Access allows the developers to choose for automatically written VBA code for different object event procedures.
- 2. The code generation wizard will automatically starts after the object is selected and pasted on a form.
- 3. Below given example is elaborating ion code option selection for Command Button object.
	- a. Categories: Specify the area in which code is required.
	- b. Actions: Specify the available codes on different actions of the selected category.

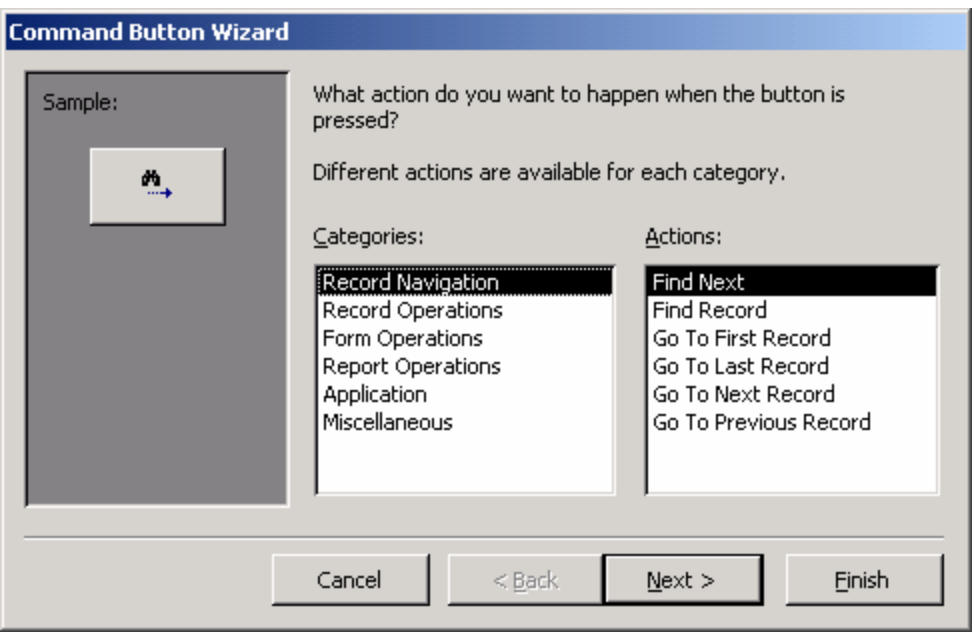

# **Hands On: 2**

By making use of the automated code generation feature, select code for navigation buttons on Students screen (remove the navigationControl provided with the form).

#### **Hands On: 3**

Create a combo box to locate a record. The VBA code required for the box should be generated automatically using Microsoft Access automated code generation (exercise details on page#373).

# *3. Using VBA for critical programming tasks*

#### **Facilitating Data Entry (creating data entry shortcuts for the users)**

- Data entry can be made simpler using default data entry for certain fields on the Form.
- Shortcuts can be used to populate at once some fields which always appear in form of a set.
- A KeyDown event procedure can implement keyboard shortcuts

#### **Hands On: 4**

Create keyboard shortcuts to facilitate data entry for students form. (exercise details on page#383).